#### **Delete apps in settings**

This method works for all versions of Android. The first thing you should do is open the **Settings** menu on your device. After that, open **Apps** or **Application manager** (depending on your device), find the app you want to delete and select it, and then just tap on the **Uninstall** button.

The app will be deleted from your device in a matter of seconds in most cases. Once completed, you'll be directed back to the **Apps** menu.

Please complete all steps as shown below:

1. Open settings on your device (symbol cogwheel)

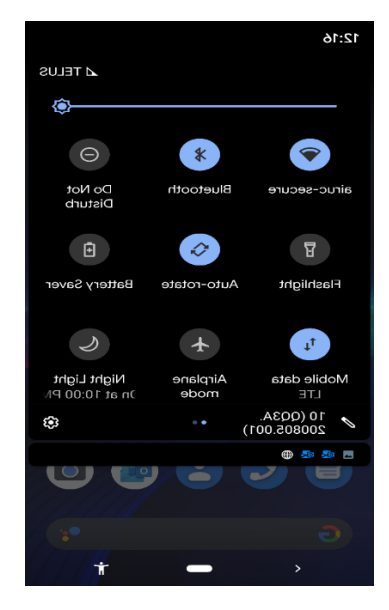

2. Tap on Apps, Application manager or Apps & Notifications

3. Tap on the UC Emergency App. You may have to scroll to find the UC Emergency app.

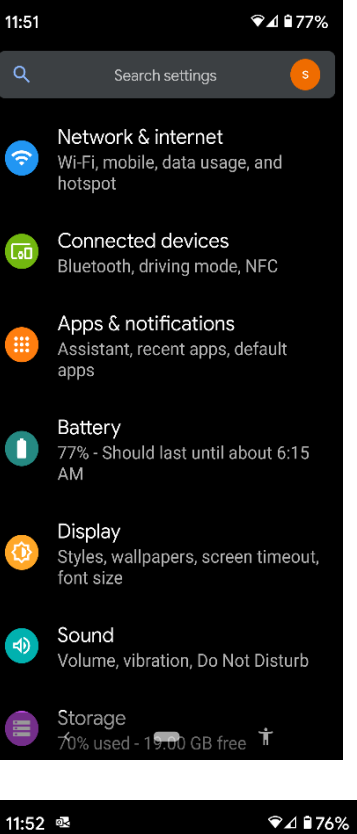

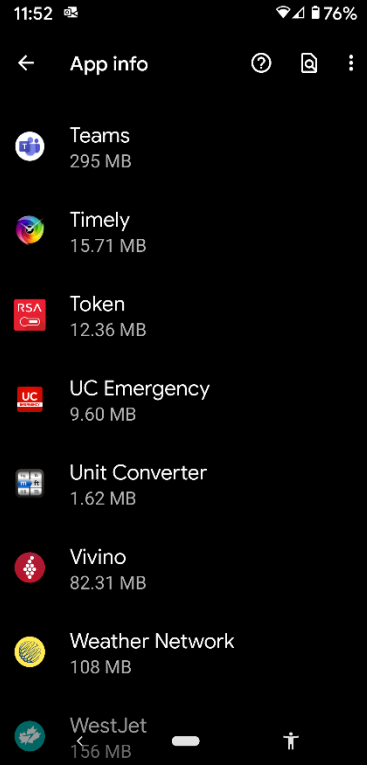

#### 4.Tap Uninstall

5. Popup will appear, do you want to uninstall this app? Press ok

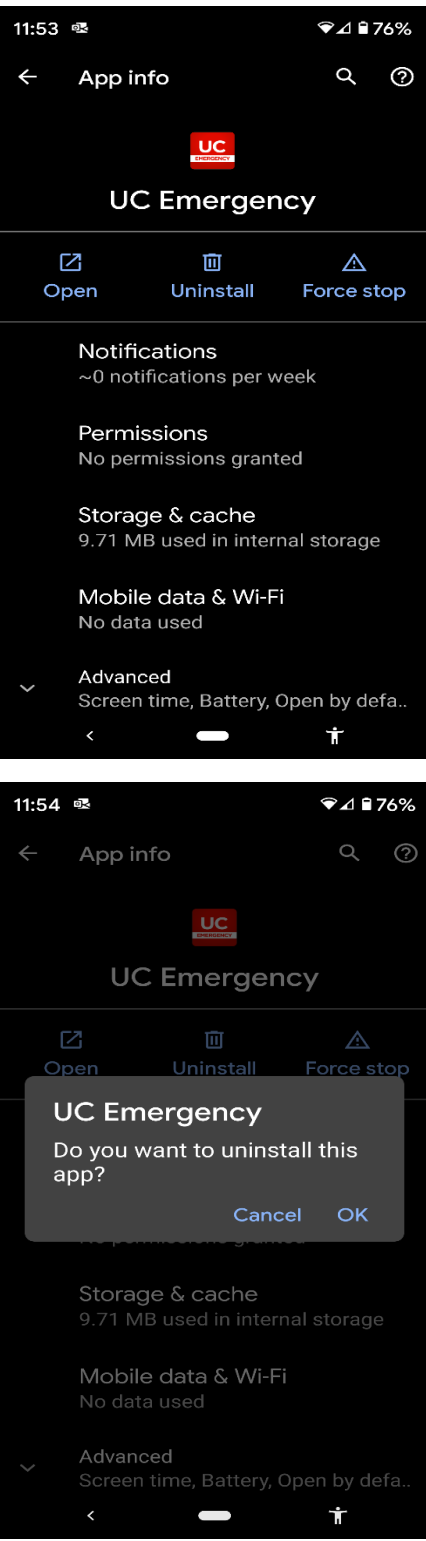

The app will be deleted from your device. Once completed, you'll be directed back to the **Apps** menu. Exit to main screen by tapping home button.